# **How to Import 1099-MISC Data from Adams Tax Forms Helper**

Note: In order to use this feature you must purchase and enable W2 Mate Option #3 to import

Note: You will need to export your data from Adams Tax Forms Helper to a CSV (Comma Separated Value) spreadsheet file and then import inside W2 Mate

#### **To export your data from Tax Forms Helper:**

1. Click on "File" from the top menu

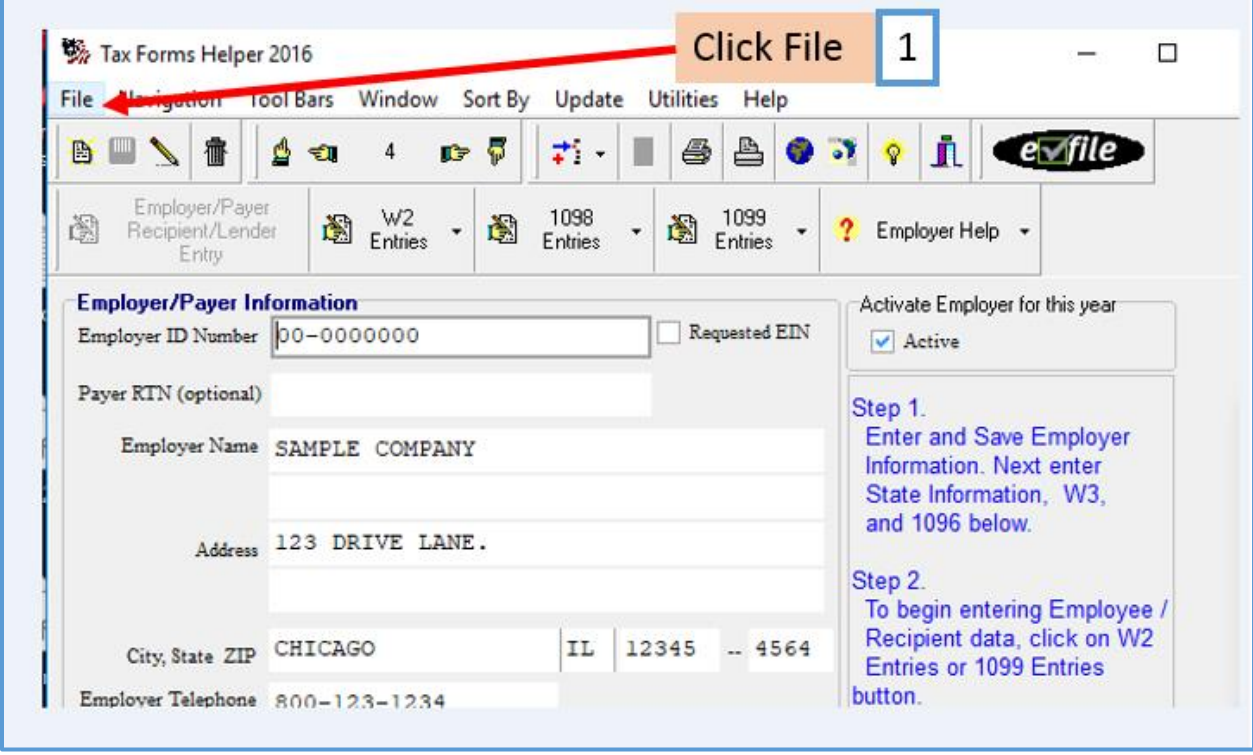

# 2. Select Export

# 3. Select Comma Separated Values Export Utility

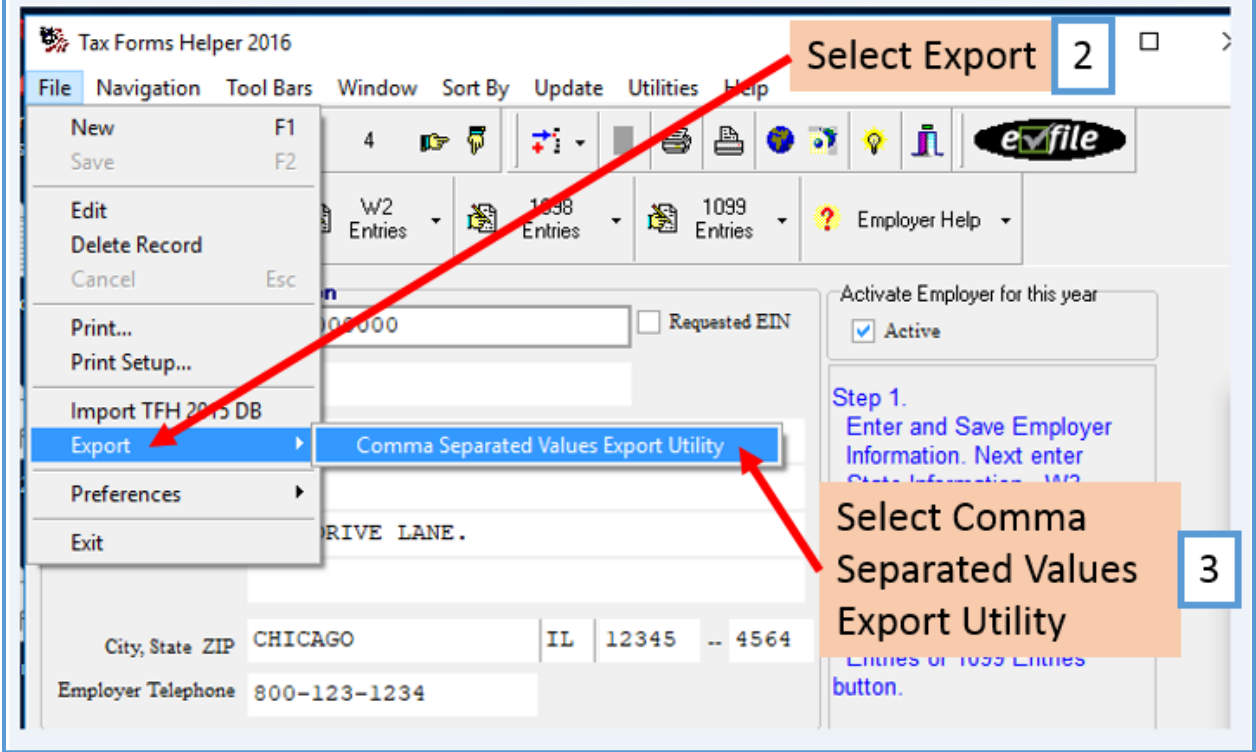

## 4. TFH Exporter will open. Select 1099-MISC

## 5. Click Export

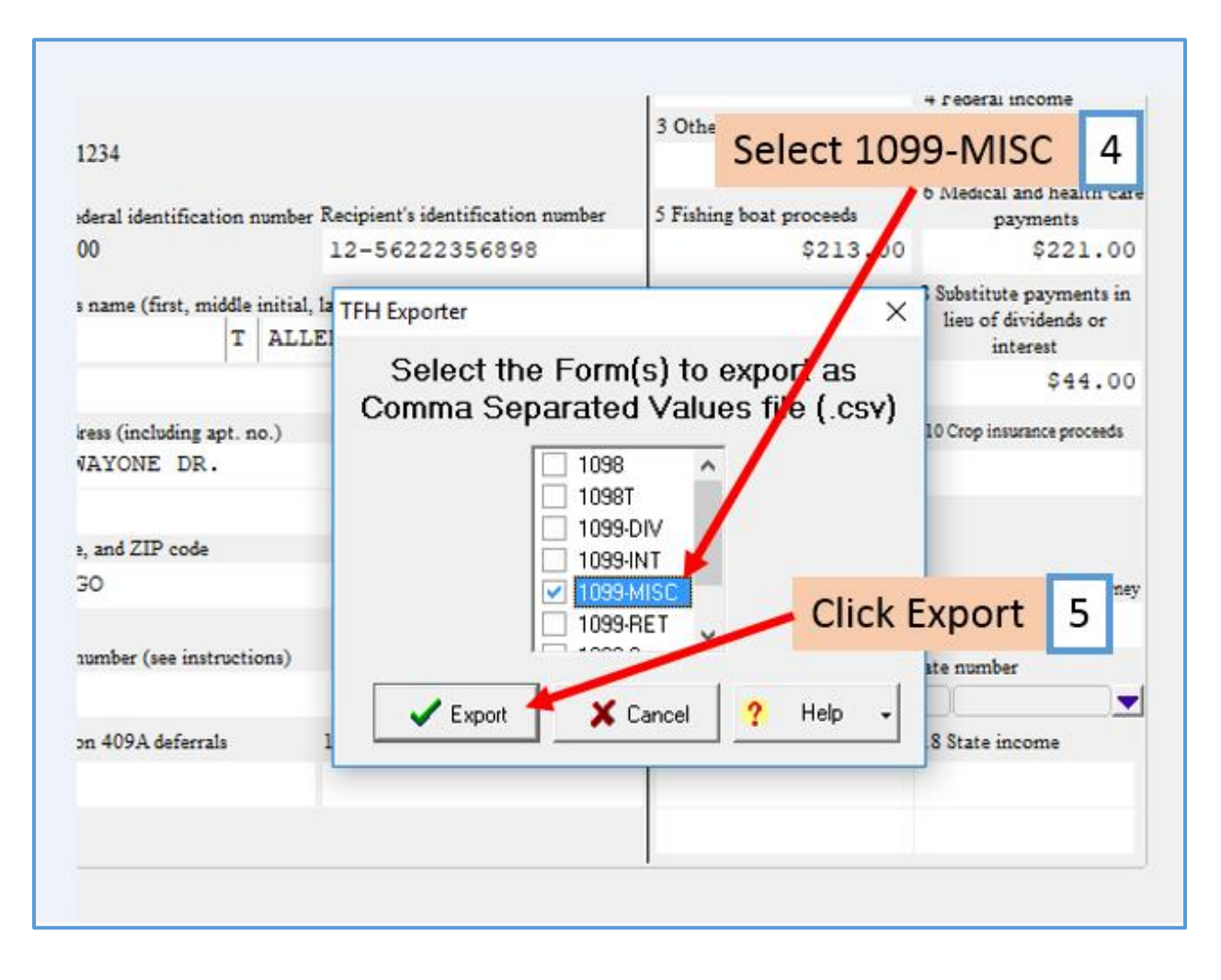

- 6. Select location to save exported file
- 7. Save file as a Comma Separated Values type file

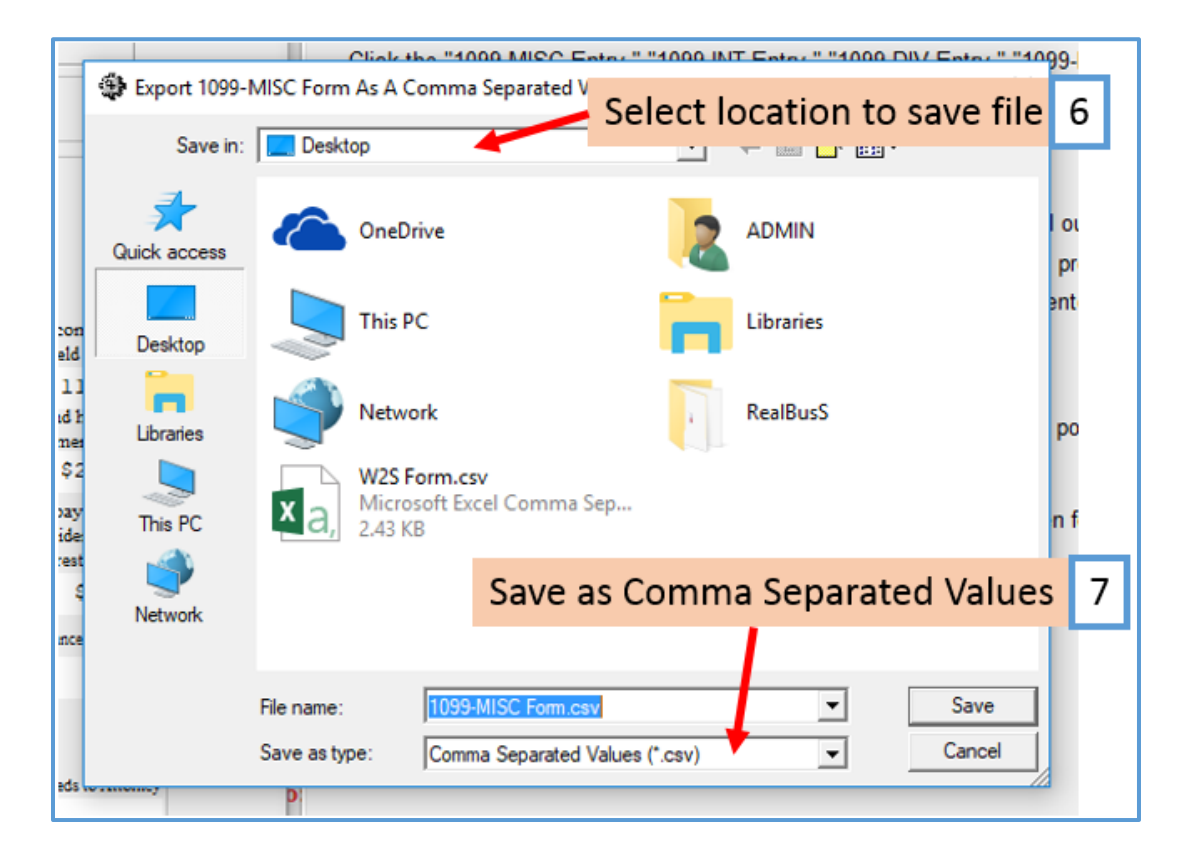

### 8. Click OK

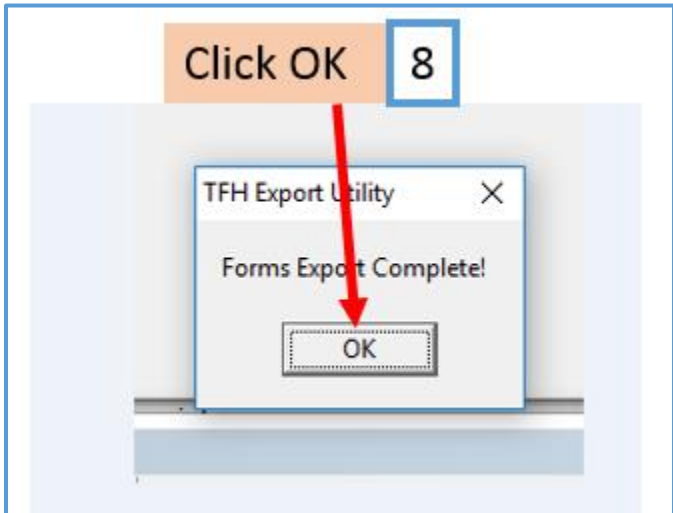

Tax Forms Helper combines all the companies into the same file. If you have multiple companies, you can download and use the W2 Mate Spreadsheet Splitter to separate each company into a new CSV file:

<http://www.1099tutorial.com/download/w2-mate-spreadsheet-splitter-1.html>

Once the W2 Mate Spreadsheet Splitter is open:

- 9. Select Tax Forms Helper from drop down menu
- 10. Click Browse to select the CSV file created from Tax Forms Helper
- 11. Click Output Folder to select the location to save the new CSV files
- 12. Select the companies
- 13. Click Export

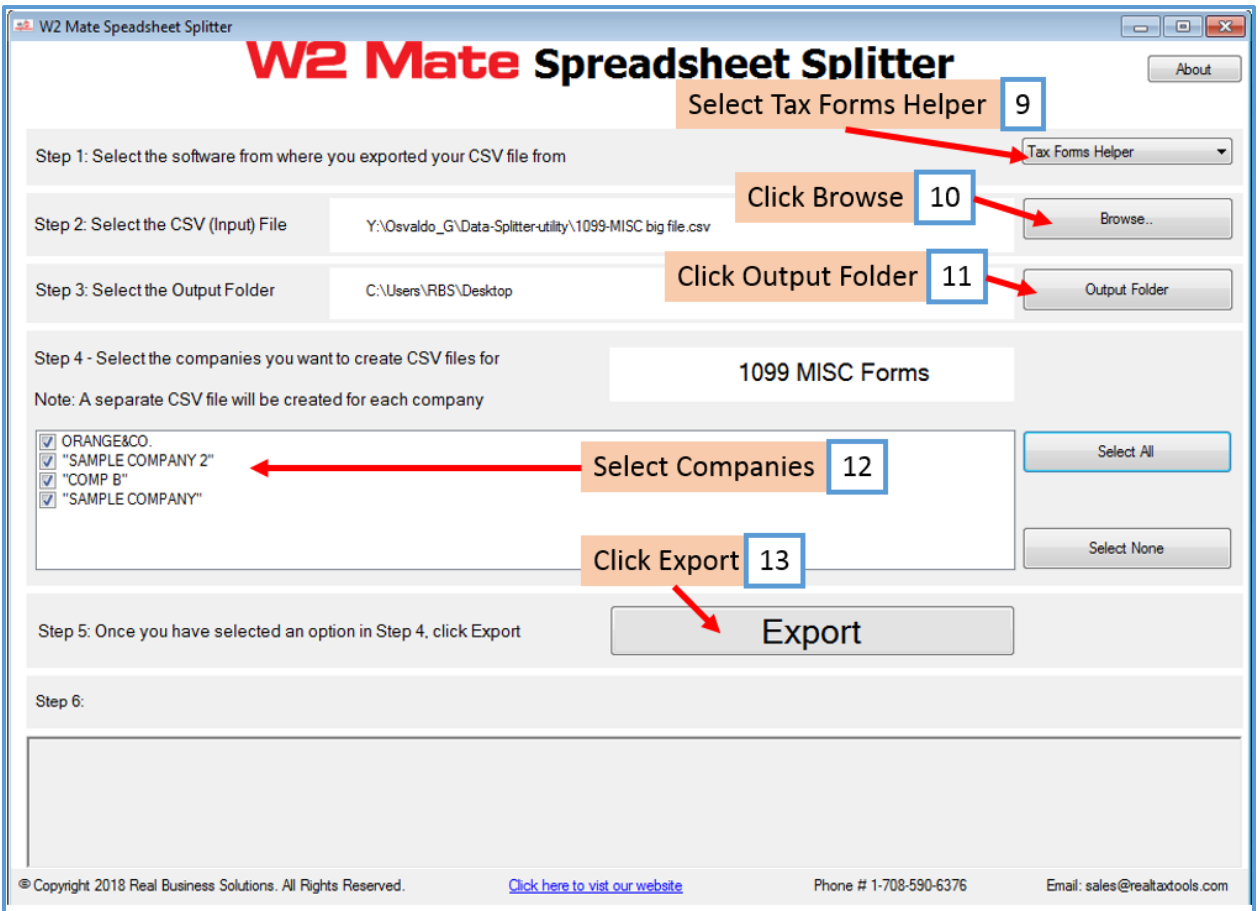

14. If there are errors in the CSV file, they will be listed here

15. Click Copy Errors to clipboard (if desired) then paste to a word document and print out to assist you with correcting any errors found

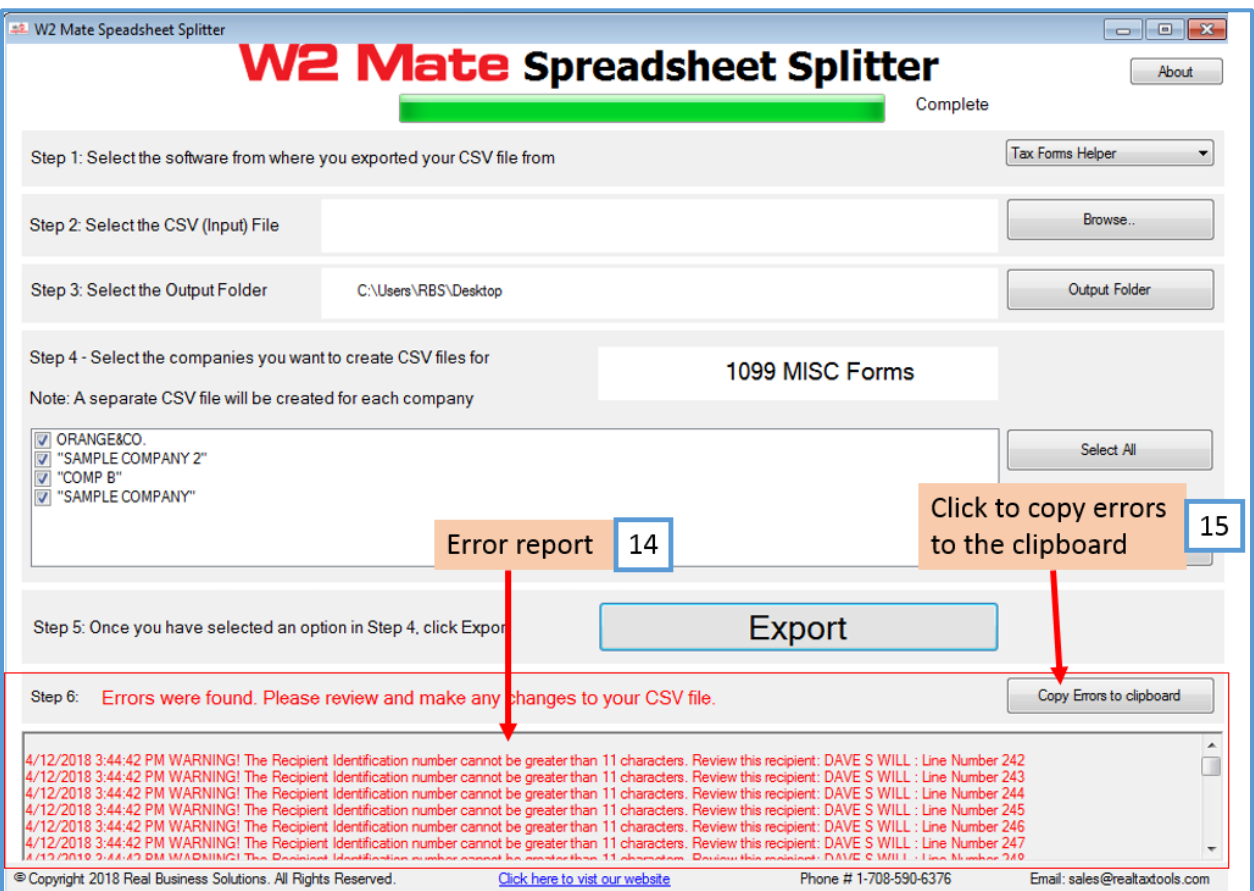

## 16. Click OK Note: This will open the folder location where the new CSV files were saved

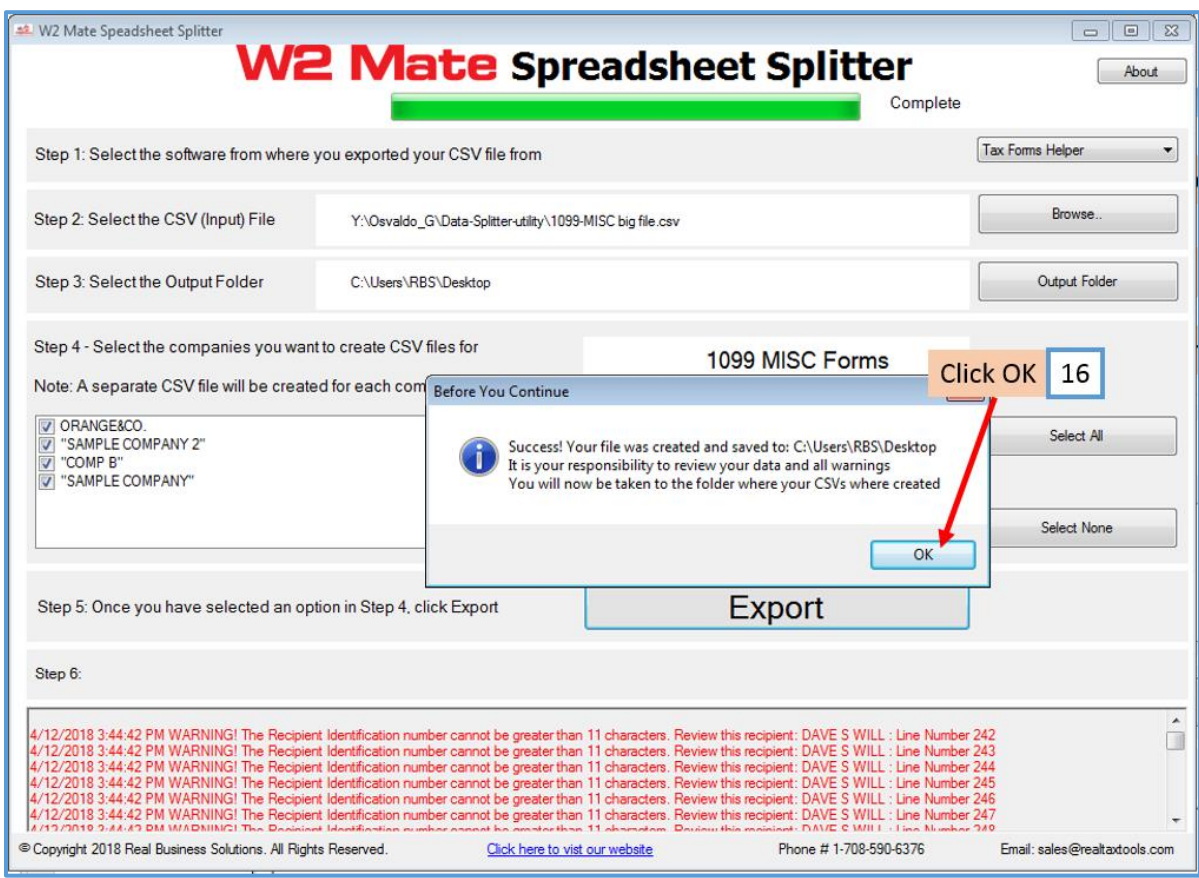

17. There should now be a CSV file for each company

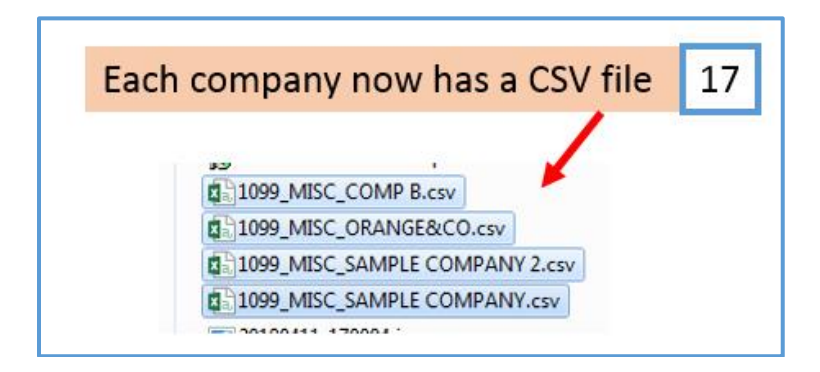

Now you are ready to import your 1099-MISC data into W2 Mate one company at a time.

### **To import your data into W2 Mate:**

Make sure you have the correct Company open inside W2 Mate

### 1. Click Import Data

## 2. Click 1099-MISC Forms (CSV – Excel)

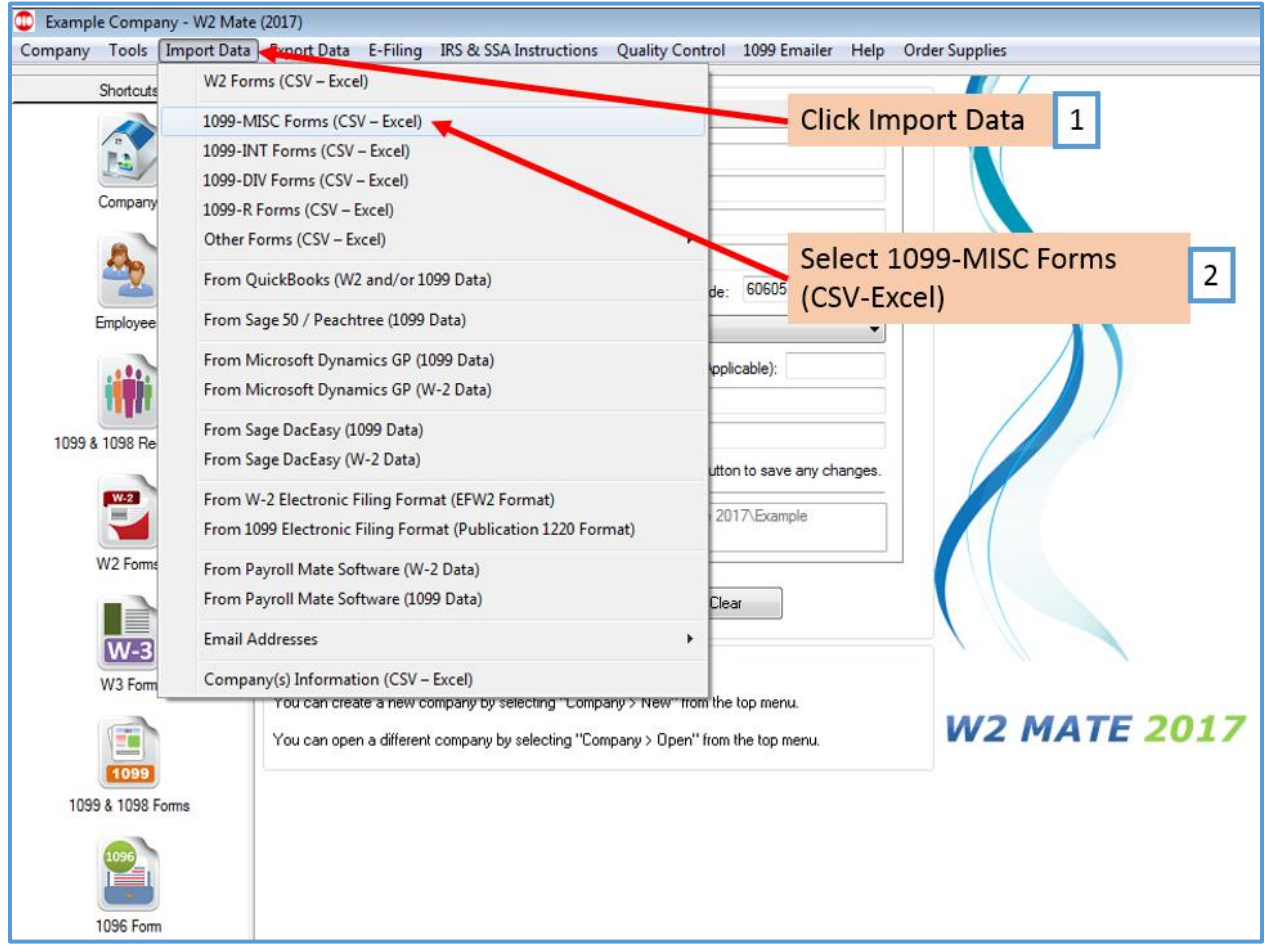

This will open the Import 1099-MISC Forms wizard

3. To get detailed help with the import process, click on the Data Import Help button

Note: CSV files typically use a comma separator. Leave the separator options to default unless otherwise specified

4. Click Browse to select the correct CSV data file to import a. Once you select the input file you should see a preview for the contents of the file

**W2 Mate®** [www.W2Mate.com](http://www.w2mate.com/) [info@realtaxtools.com](mailto:info@realtaxtools.com) Page **8** of **12**

Note: The first row is expected to include header information and NOT data. The header should contain names corresponding to the fields (columns) in the file and should contain the same number of fields (columns) as the records in the rest of the CSV file.

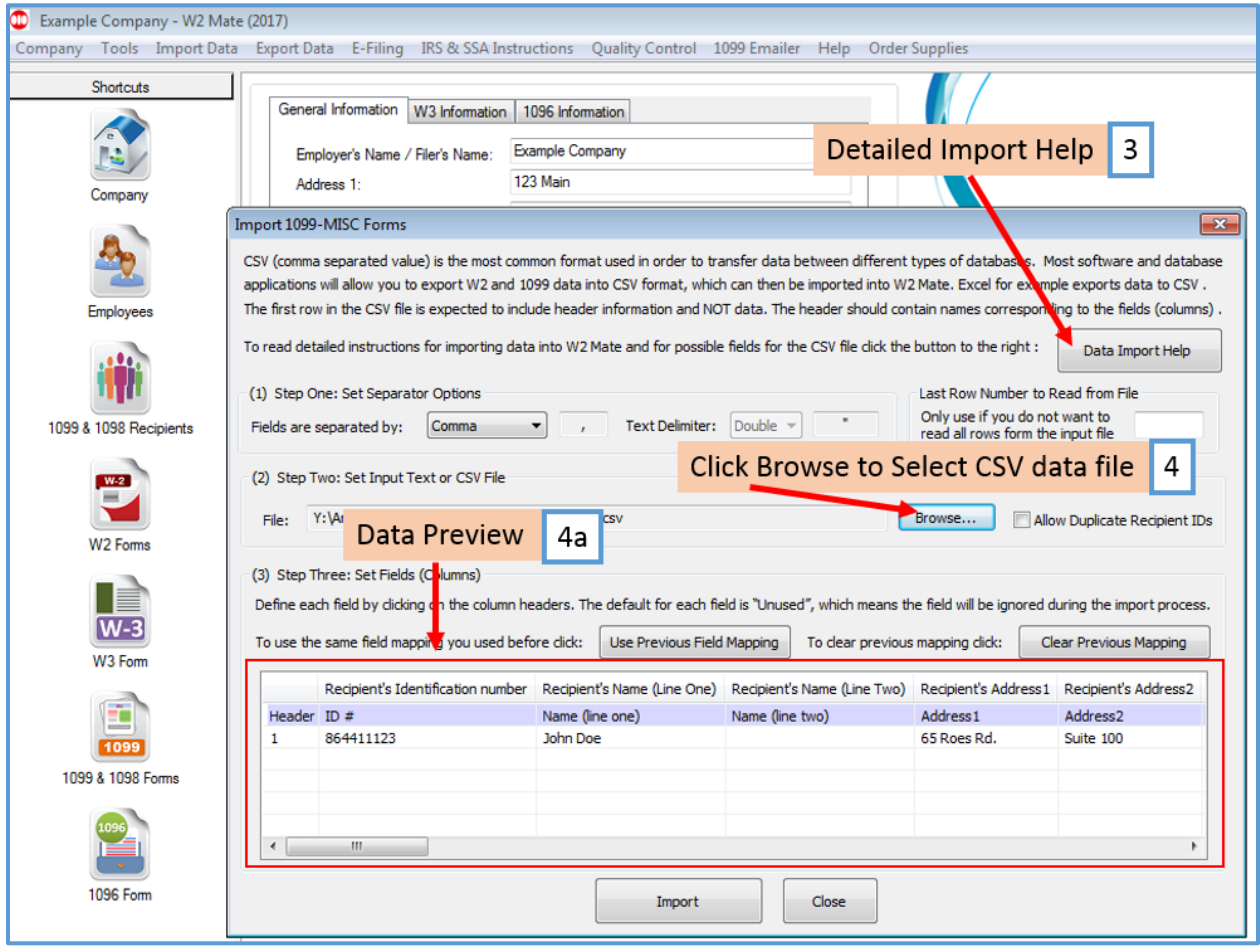

#### 5. Map your fields

When mapping your columns, click the word "Unused" for each column and select the correct column description to use for mapping the data

a. Map data by LEFT clicking the mouse on each column and select the correct column data

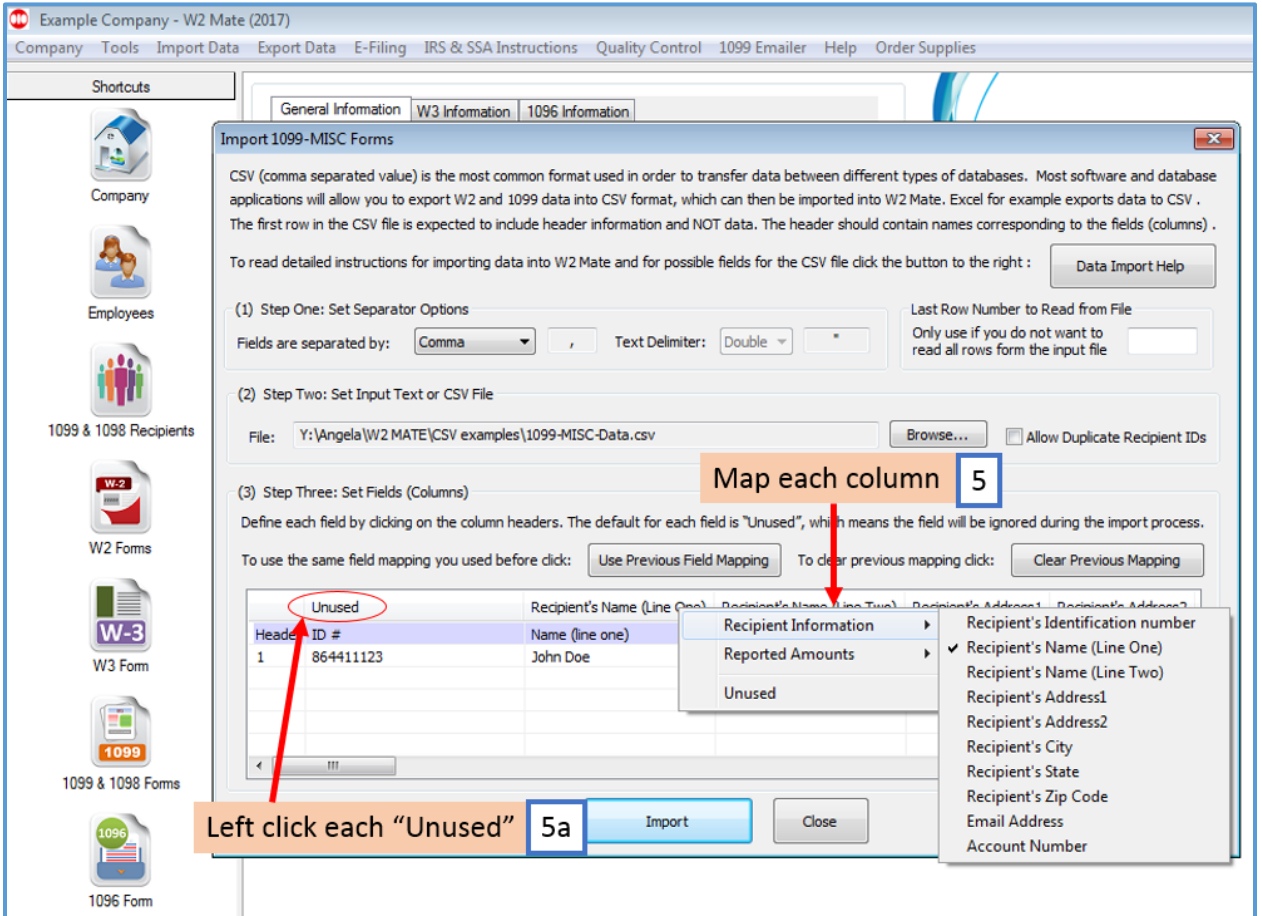

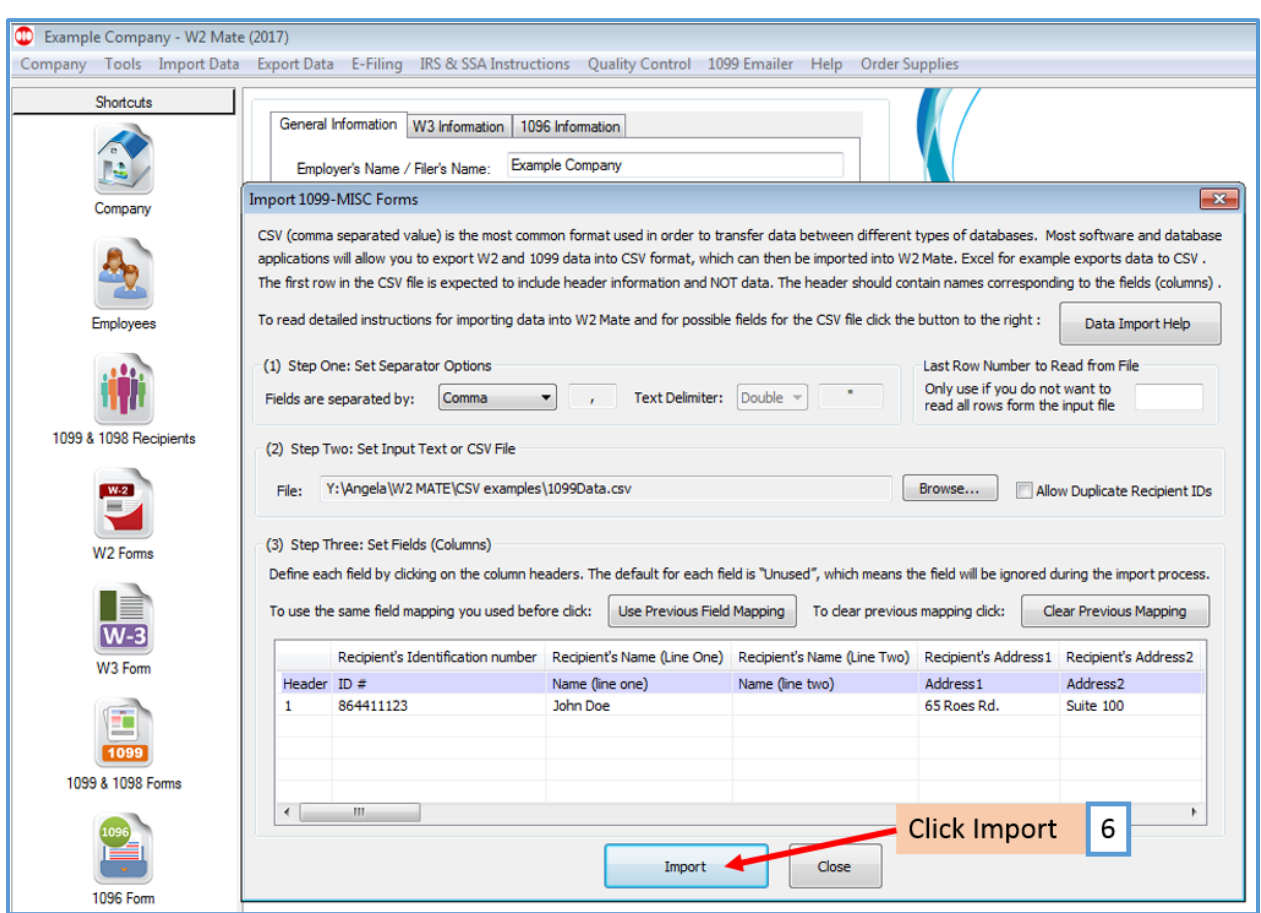

6. When you have all the fields mapped, Click Import

Note: The most common error during import is duplicate or incorrectly formatted 1099 data. The import engine in W2 Mate uses a highly advanced detection system which can identify and report the most common import data errors BEFORE the data is imported.

If you receive any errors in regards to the data in the CSV file, you will need to open the CSV file, make the needed corrections, resave the CSV file, then import the corrected file into W2 Mate. Corrections cannot be made on the panel above, this is a mapping utility only not an editor.

## 7. When you receive the Data Import completed successfully Click OK

8. Click Close to exit the 1099 Import wizard

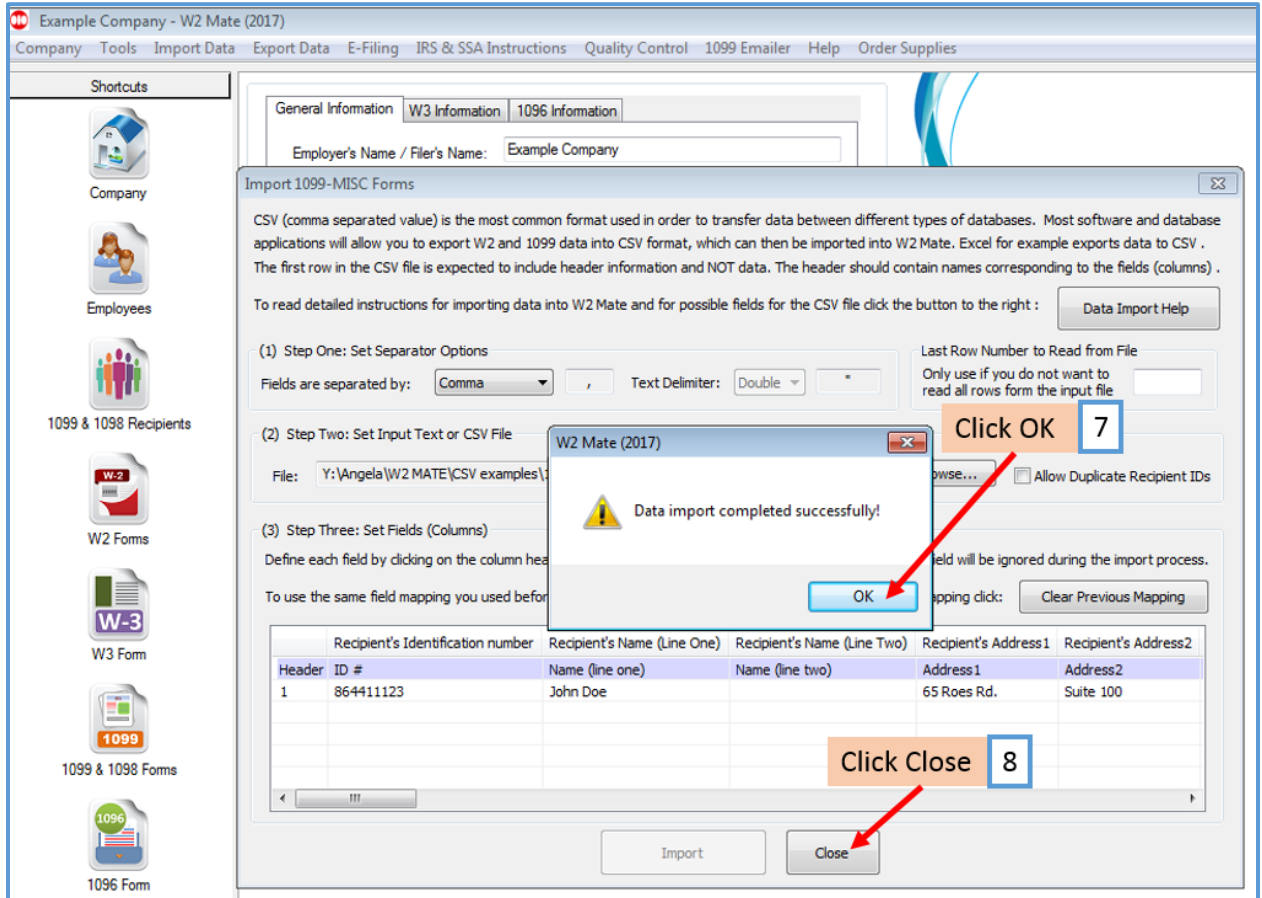

Your new recipients and their 1099-MISC data are now saved in W2 Mate